## **UPLOADING PHOTOS for King Tide Community Observations**

There are 15 locations in Arcata, through the Arcata Marsh, and extending on the Bay Trail South, where stakes identify places City staff are specifically interested in documenting. You can use our King Tide Guide or find the locations on our website through your phone or at your computer – go to www.cityofarcata.org/759/Sea-Level-Rise However, all photos at all locations are welcome!

## **King Tide Story Map on Your Phone**

## **TO UPLOAD PHOTOS**

- **1.** First, **make sure location services** *(iPhones)* or **location tags** *(Android)*, are turned on in your phone's camera settings. This makes uploading photos more accurate.
- **2.** If you want to make the map easily accessible while you're out and about, we recommend putting a link to the map on your phone. *Go to* **https://arcg.is/Tumvq** *and use your phone's tools to set the link on your phone.*

On a phone, the story map main page will look like the screen grab to the right. Tap "Participate" at the bottom of the screen.

**3.** At the "Sign In" page, you can sign in with an existing account or choose to be a guest.

*Signing in with Google or Facebook is easy, and you simply tap again for your next visit.*

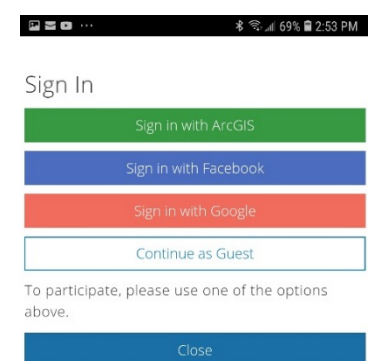

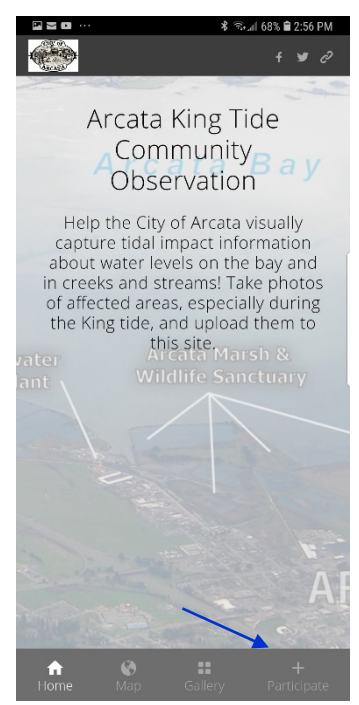

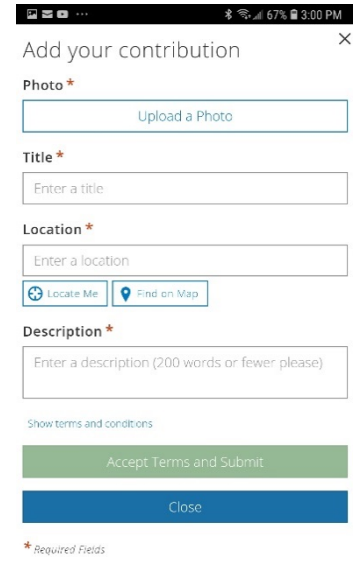

**4.** After signing in you'll be at the page where you can upload your photos. Note that there are several areas where information is required.

*If you turned on location services / tags the place your photo was taken is automatically identified.* 

*If you are not using location services / tags, you can find the location on the map that will pop up.*

*Enter all the required information, then just tap "Accept Terms and Submit" and move on to your next phot.*

**TO SEE THE LOCATIONS OF STAKED SITES** on your phone tap the Map icon at the bottom of your phone screen.

**TO SEE THE PHOTOS** you and others have uploaded on your phone, tap the Gallery icon.

**To Upload Photos to the King Tide Story Map on Our Website:** Go to **https://arcg.is/Tumvq** on your browser. Click "**View Map**." Click "**Upload your photo**" (top right of screen), and **follow steps 3 and 4**.

## **Thank You, Citizen Scientist!**